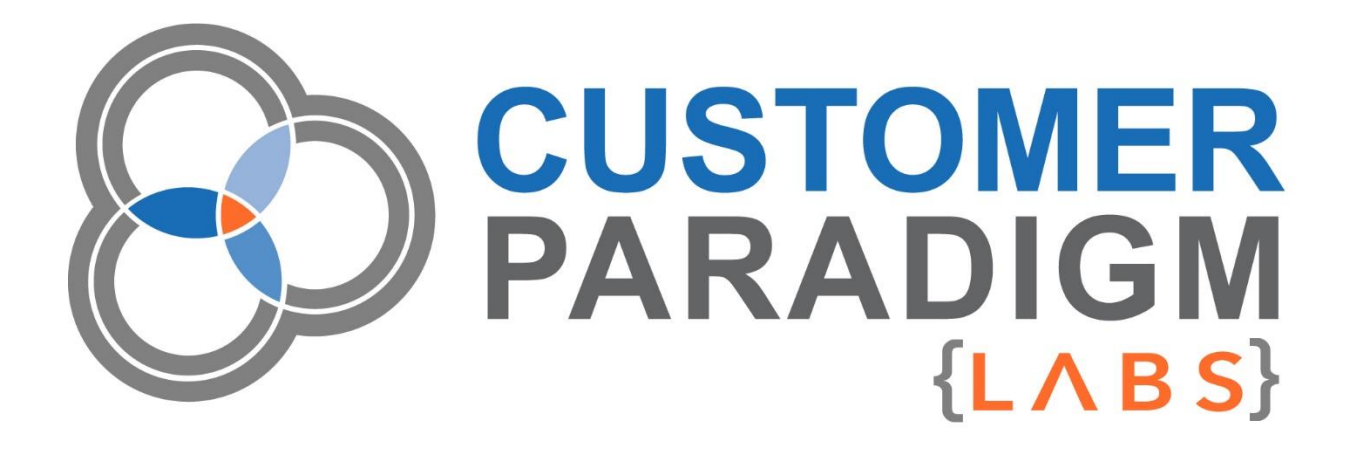

**M2 MAINTENANCE MODE**

**Installation Guide**

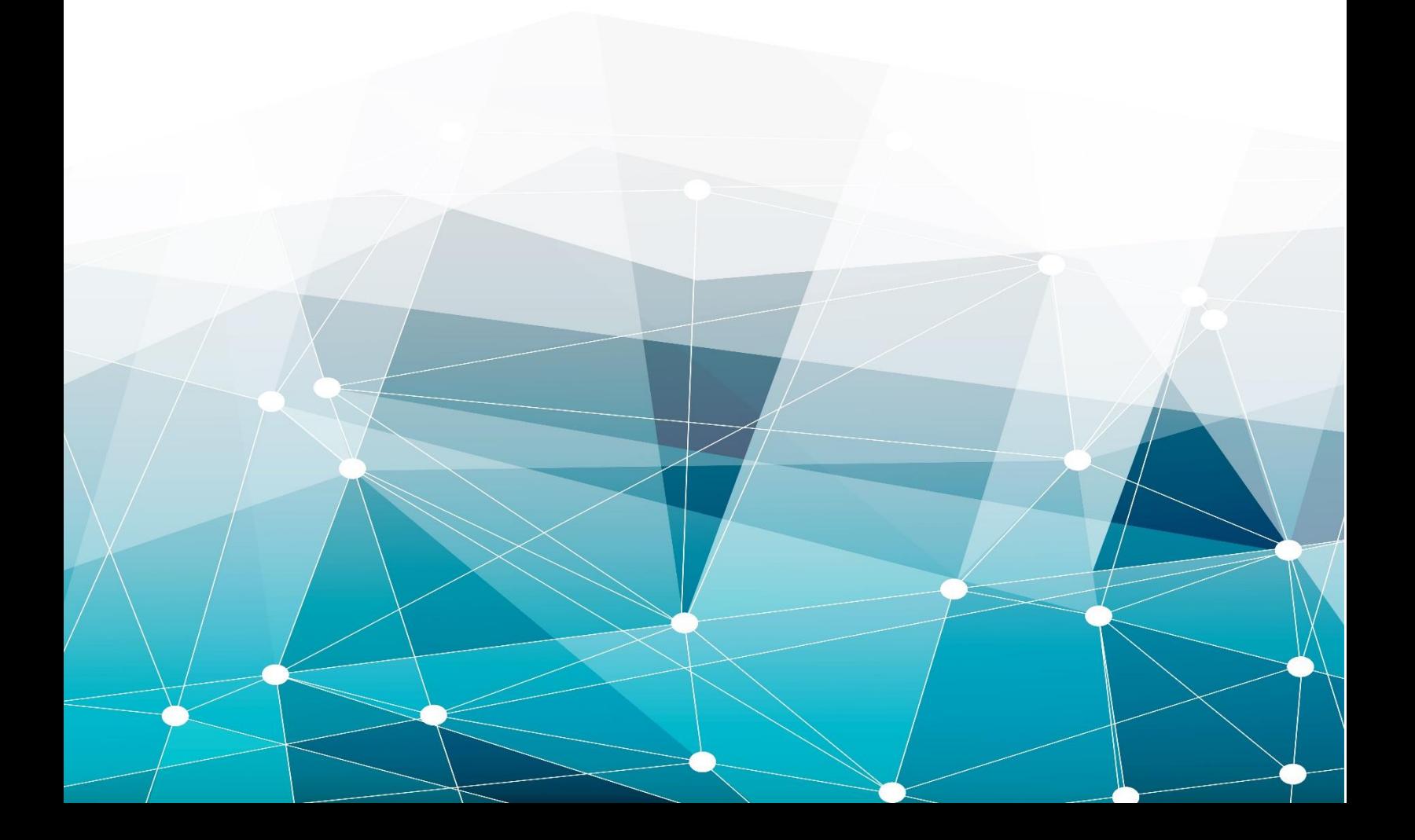

# Table of Contents

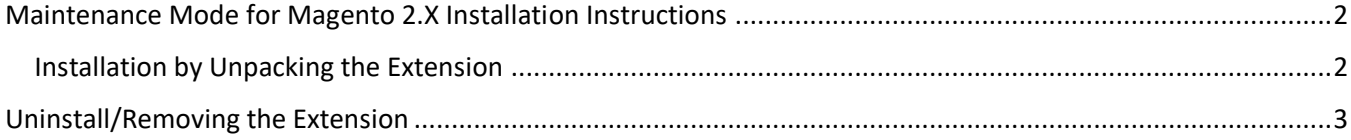

### <span id="page-2-0"></span>Maintenance Mode for Magento 2.X Installation Instructions

Before using the Maintenance Mode Extension in your Magento 2 store, we strongly recommend creating a complete database and codebase backup.

### <span id="page-2-1"></span>Installation by Unpacking the Extension

- 1. (**Recommended**) Run a backup of the codebase and database
- 2. Login to your Magento Server with a user who has permission to write to the Magento file system. Navigate to your store's root folder
- 3. Unpack the Maintenance Mode module in your Magento root folder
- 4. Execute the following commands:

**|** php -f bin/magento module:enable CustomerParadigm\_MaintenanceMode

**|** php -f bin/magento setup:upgrade

- **|** php -f bin/magento cache:flush
- **|** php -f bin/magento setup:static-content:deploy
- 5. Log into the admin panel
- 6. You will now see the Magento 2 Maintenance Mode Extension by navigating in the admin to:

#### **Stores > Maintenance Mode > Adjust Settings**

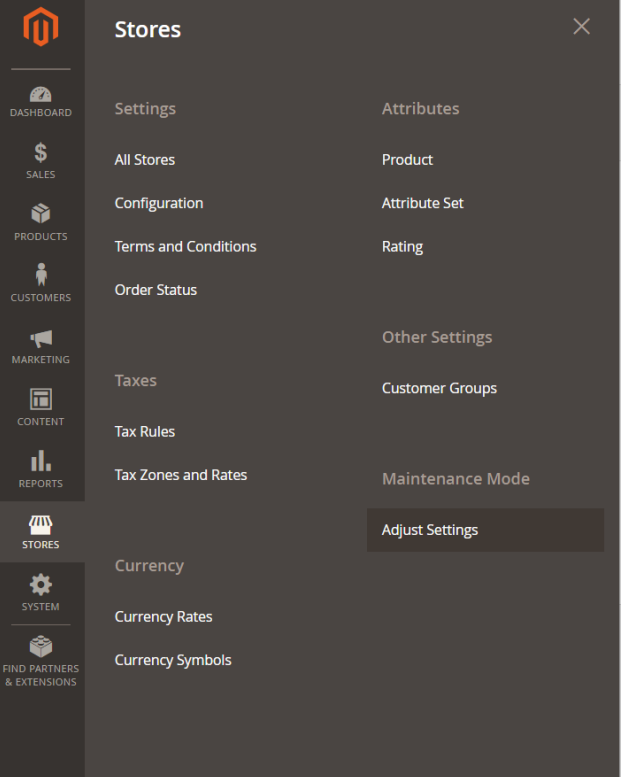

## <span id="page-3-0"></span>Uninstall/Removing the Extension

Perhaps this module doesn't work for your Magento 2 site or you no longer have a need for it. In the past, users found out the hard way that once a module or extension is installed, it's next to impossible to remove it from your system. Magento 2 does not have a fully defined mechanism to completely uninstall an extension. We've made it easy to remove the extension.

#### **To uninstall the Magento 2 Maintenance Mode Extension, please follow these steps:**

It is very important that before adding or removing anything from your Magento environment you create a complete database and codebase backup. This will ensure that all of your files will be protected and accessible should the uninstall not be performed correctly.

- 1. Create a backup of the codebase and database **(Recommended)**
- 2. Login to your Magento Server with a user who has permission to write to the Magento file system. Navigate to your store's root folder
- 3. Enter the following command:

**|** php -f bin/magento module:uninstall CustomerParadigm\_MaintenanceMode **|** php -f bin/magento cache:flush

- 4. To ensure the extension has been disabled, please navigate within the Magento admin to **System > Data Transfer** and make sure the Maintenance Mode link no longer exists.
- 5. You may now delete additional code associated with the extension (from your Magento root folder) located at: **app/code/CustomerParadigm/MaintenanceMode**

After these steps are completed, the extension has been completely removed from your system.

We always welcome any feedback you have on how to improve this module, or how it did not work as expected. Please visit: [https://labs.customerparadigm.com](https://labs.customerparadigm.com/) and submit a support ticket.